## How-to: AccurioPro Flux

# Combining print jobs

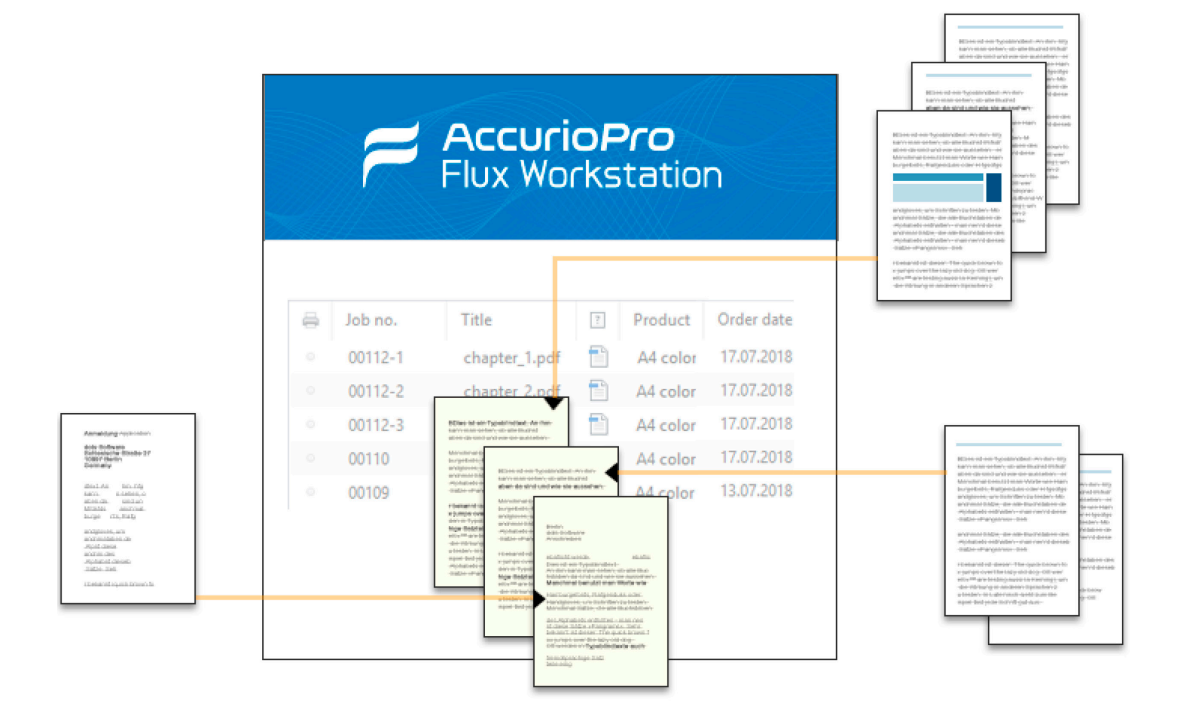

It probably happens on a regular basis: Your customers provide various files and want you to combine them into one document and print them. It could be training material for which you receive the title page, the back and the individual chapters as individual files, for example.

AccurioPro Flux offers several ways to combine multiple files into one print job.

## **AccurioPro Flux**

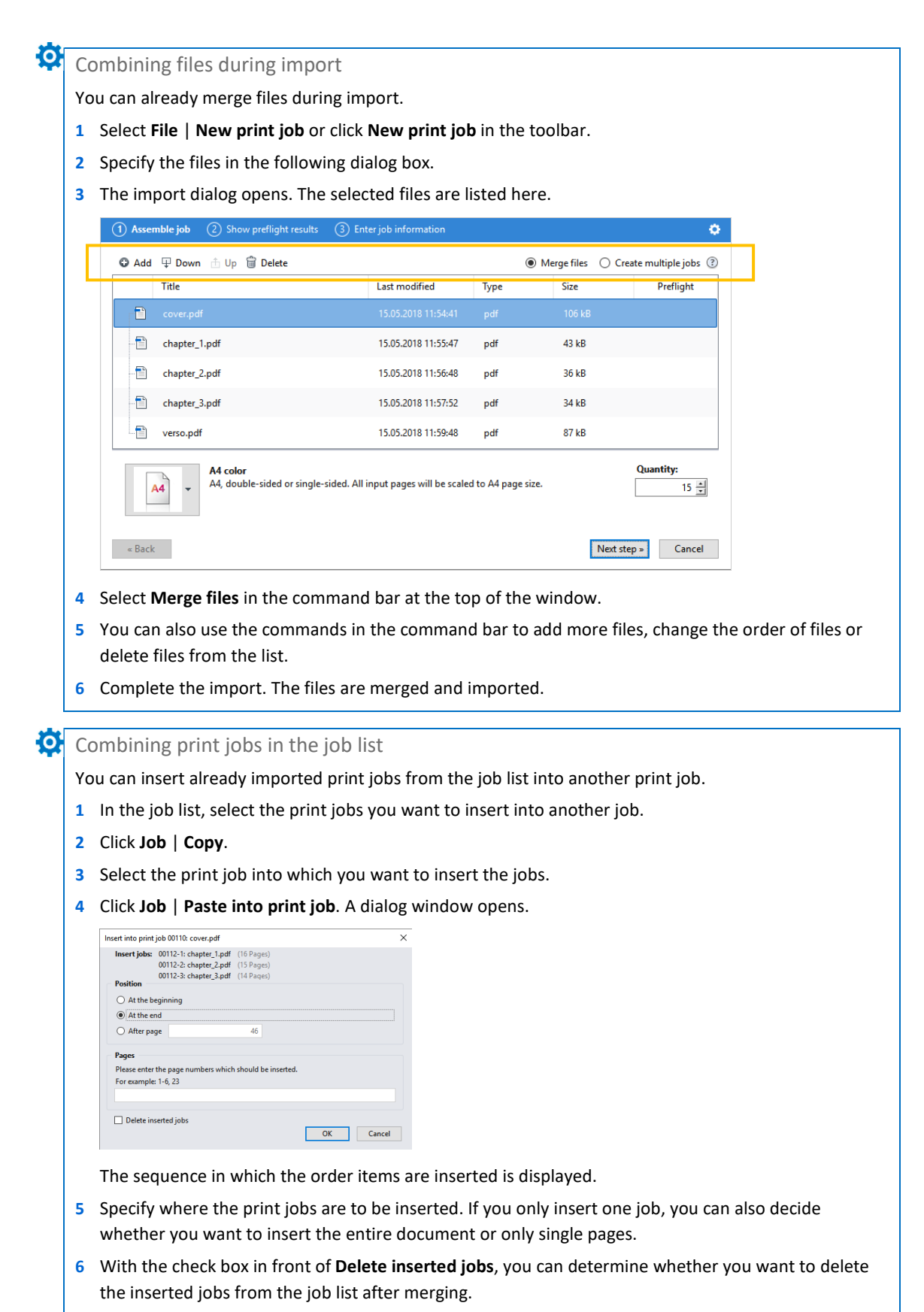

**7** Confirm your entries by clicking **OK**. The jobs or the single pages are inserted into the document at the specified positions.

Inserting a new file into a print job in the job editor You can insert pages from other PDF files, PostScript files or image files into the current document in the job editor. **1** Open a job in the job editor. **2** Select one or more pages from the preview. You can insert a file before or after these pages. **3** Click **Insert** | **Document pages or image file**. **4** Specify the required file in the following window and click **Open**. A dialog window opens. Edit document: cover.pdf (00110) ert Edit Empty pages. Empty page<br>
Slip sheets...  $\equiv$ 回 昌 号 冒  $\overline{a}$  $\equiv$  $E_{\text{dit}}$  + sek ا<br>مامما ا .<br>Rede Proof print Pages Apply produ Jobticket Tab sheets. F) Document pa Printer **C** KONICA MINOLTA C2070/C2060PS  $\vee$ Printer settings for: KONICA MINOLTA C2..  $\mathbf{G}$ Default settings Copie Insert pages from PDF, PS, EPS or image file  $\vee$  $\overline{15}$  Proof print a.<br>Gra om.<br>Distri Source file: 0:\4\_How to\HowTo\_Aufträge zusammenfassen\co **Output format** Output page size Paper format Position A4 (210×297 mm) <sup>O</sup> Before each selected item After each selected item Crop to PDF page box Pages  $\label{thm:1} \mathsf{MediaBox}$  $\vee$   $\alpha_{\rm s}^{\rm o}$  $\overline{a}$ Please enter the page numbers which should be inserted.<br>For example: 1-6, 23 Color print Insert multiple times: 1림  $\bigcap \triangle$  Color  $\circledR$  Black and white Sheet 3 - Front Sheet  $3 - R$ OK Cancel Double-sided  $\circledcirc$   $\Box$  Left  $\circ$   $\Box$  Top  $\circ$   $\Box$  Off .<br>Page fitting Ō Scale, center & rotate Paper type  $\rule{1em}{0.15mm}$  Printer def  $\overline{\phantom{a}}$  a Sheet 5 - Front Sheet 5 - Back Sheet 6 - Front Sheet 6 - Back **Finishing**  $D<sub>crit</sub>$ Punching No punch...  $\sim$ Stapling  $\overline{6}$ No stapling  $\sim$ **Stop stap**  $\boxed{\color{blue}{\mathbb{T}}}$  Show finishing  $\odot$   $\odot$   $\ddots$  $1/23$ Folding  $\blacktriangleright$   $\blacktriangleright$   $\boxed{1}$ Selected: 1 Page (1 Sheet) Pages: 46 (0 Color, 46 B&W) | Sheet sides: 46 (0 Color, 46 B&W) | Sheets: 23 (0 Color, 23 B&W, Tab sheets: 0 Slip sl  $\frac{1}{2}$ 

- **5** Determine whether the new file is to be inserted before or after the selected pages. If you have not selected a page, you can specify whether the file is to be inserted at the beginning or at the end of the document.
- **6** If the file to be inserted contains more than one page, you can also specify whether you want to insert the entire document or only single pages.
- **7** You can also determine how many times you want to insert the file.
- **8** Confirm your entries by clicking **OK**. The specified file or the single pages are inserted into the job. The dialog window closes.

#### Some closing remarks ...

#### $\mathbf{\Omega}$

- These features are available in
- AccurioPro Flux Essential
- AccurioPro Flux Premium
- AccurioPro Flux Ultimate *(Version 7.8)*

If you want to use these features, you should be familiar with these functions in AccurioPro Flux: – Importing files

- Job list
- Job editor

Here you can find further information:

– Online help of Flux Workstation:  *Accept orders / Importing files Managing orders / Combining print orders Editing documents / Inserting and editing pages / Inserting document pages or an image file*

– More How-to guides: https://www.dots.de/en/complete-print-workflow/how-tos/

© 2018 dots Gesellschaft für Softwareentwicklung mbH

All rights reserved. All information for this documentation has been compiled with care, but is provided without warranty of any kind.

AccurioPro is a trademark of Konica Minolta, Inc. All other brand names and product names belong to the respective companies and are protected by international trademark, brand and patent laws.

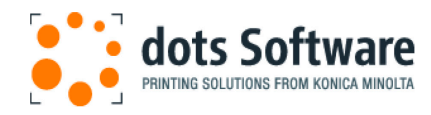

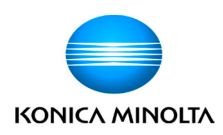